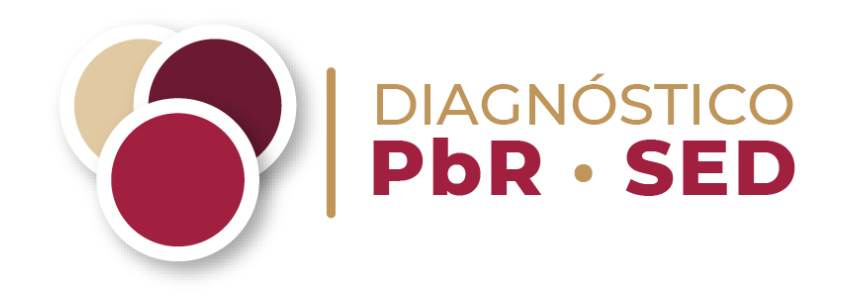

# **GUÍA PARA LA PRESENTACIÓN Y CARGA DEL SOPORTE DOCUMENTAL**

Avance alcanzado por las Entidades Federativas, los Municipios y las Demarcaciones Territoriales de la Ciudad de México en la implantación y operación del Presupuesto basado en Resultados y del Sistema de Evaluación del Desempeño 2024

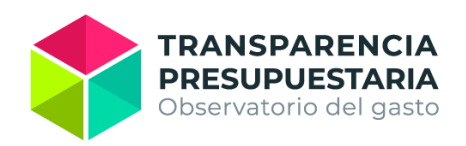

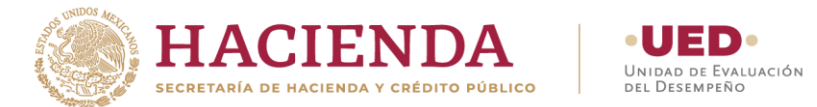

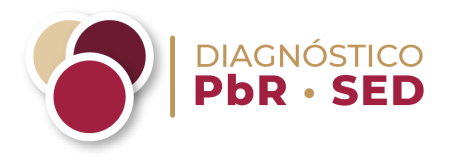

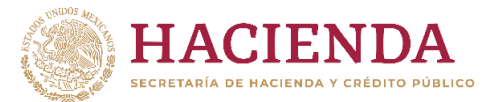

### **Introducción**

 $\overline{a}$ 

- El objetivo de la presente guía es orientar a los enlaces institucional y operativo de los entes públicos participantes en el Diagnóstico PbR-SED 2024 para la presentación y nomenclatura de la documentación probatoria que sustenta las respuestas al cuestionario de *Google Forms*, así como su carga a la Nube de la Secretaría de Hacienda y Crédito Público (Nube de la SHCP).
- **El correo electrónico del enlace institucional será el usuario designado para acceder y realizar la carga** de la documentación probatoria en la Nube de la SHCP, dicho correo electrónico **deberá permanecer habilitado durante todo el periodo de levantamiento<sup>1</sup> . Cada ente público participante contará solo con una cuenta de acceso a la Nube.**
- Es importante mencionar que la configuración de la Nube de la SHCP corresponde a la hora universal coordinada (UTC por sus siglas en inglés) por lo que **el periodo para cargar la documentación probatoria finalizará el 18 de enero de 2024 a las 18:59 horas (tiempo del Centro de México)**.

<sup>1</sup> **En caso de cambio alguno en el correo electrónico, deberá cargarse nuevamente toda la información.**

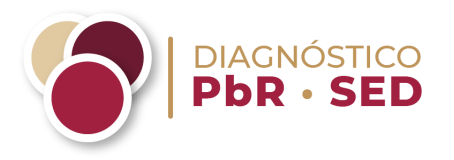

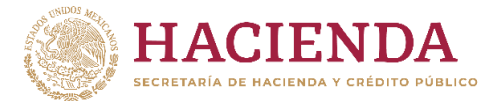

### **Guía para nombrar los archivos de documentación probatoria**

Para la carga de los **archivos** en la Nube de la SHCP, se deberá seguir el ejemplo que a continuación se desarrolla: si el gobierno de la Entidad Federativa busca cargar el Plan Estatal de Desarrollo como el primer documento de un total de dos documentos probatorios que responden a la pregunta, deberá nombrar el archivo de la siguiente manera:

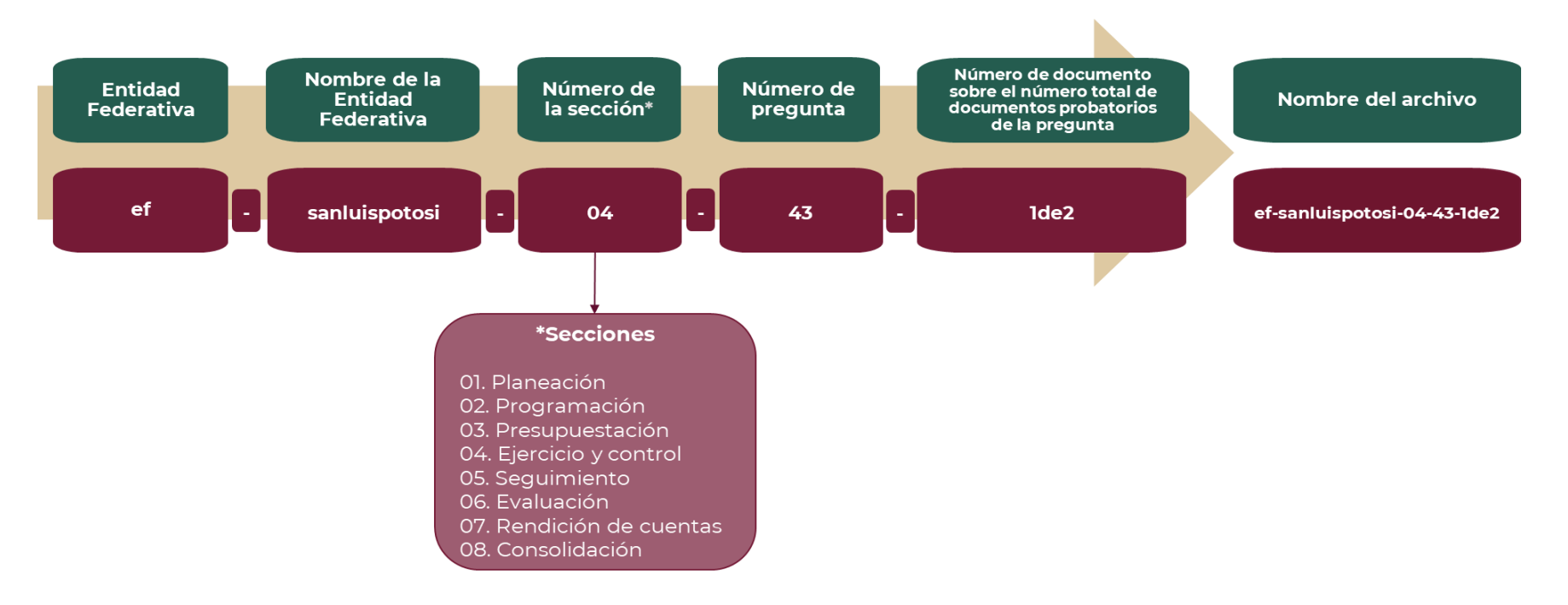

El nombre final del archivo sería **ef-sanluispotosi-04-43-1de2.pdf** (en caso de ser un archivo en formato pdf).

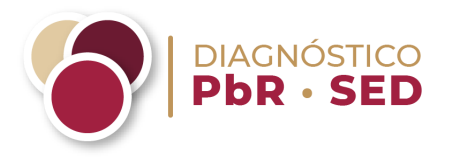

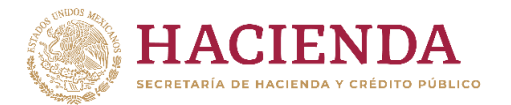

Por otra parte, si la administración pública del **Municipio/DTCDMX** busca cargar un documento probatorio de la impartición de alguna capacitación en materia de PbR-SED, como el segundo documento de un total de dos documentos probatorios que responden a la pregunta, deberá nombrar el archivo de la siguiente manera:

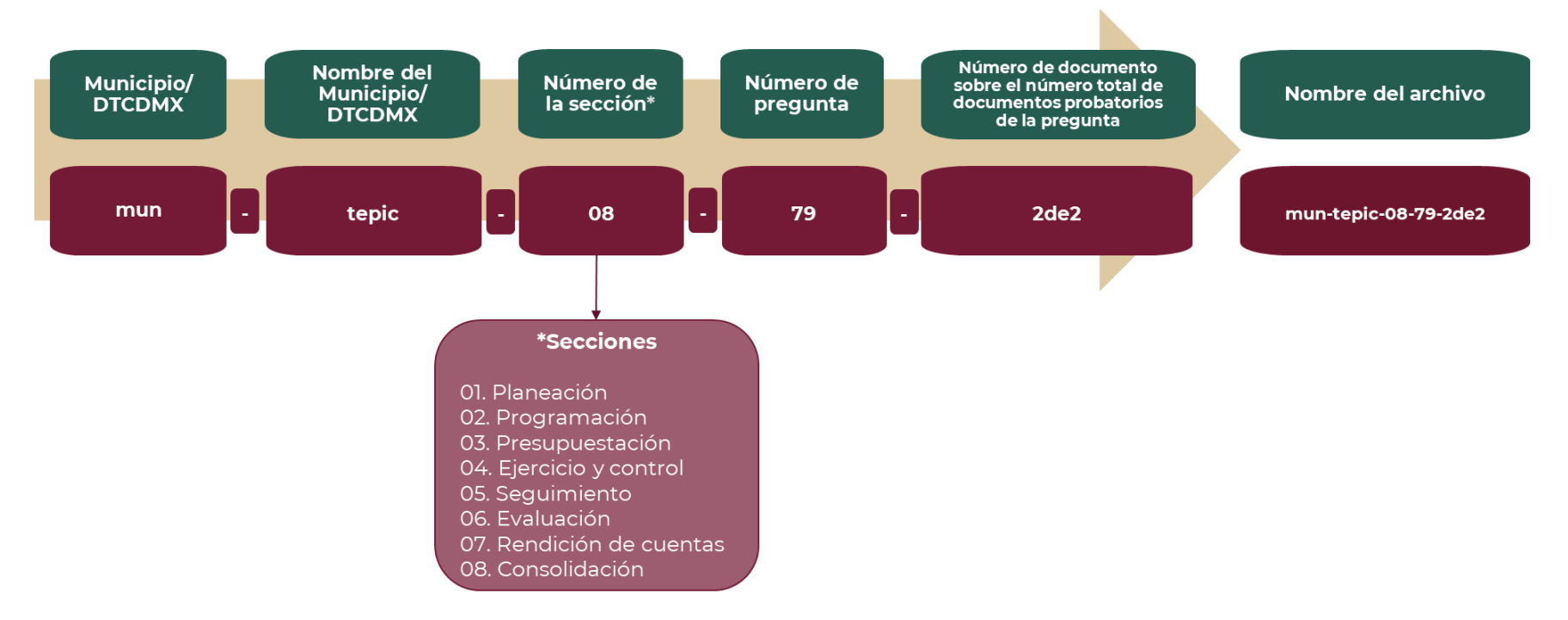

El nombre final del archivo sería **mun-tepic-08-79-2de2.pdf** (en caso de ser un archivo en formato pdf).

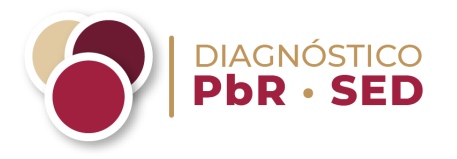

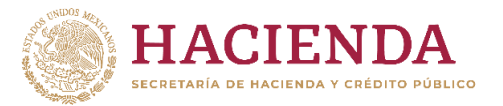

Las carpetas que contienen todos los archivos que sustentan cada pregunta deberán seguir la misma nomenclatura, omitiendo sólo el último elemento (número de documento sobre el número total de documentos probatorios de la pregunta). **Estas carpetas deberán cargarse en la Nube de la SHCP en formato .zip o .rar.**

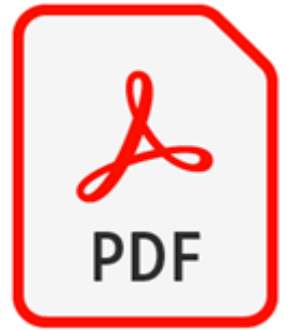

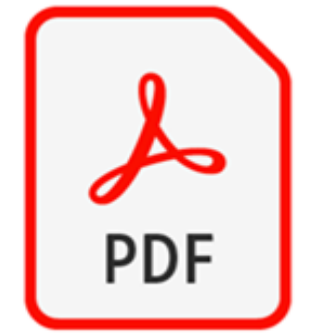

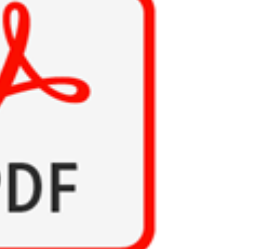

**mun-tepic-08-79-1de2.pdf mun-tepic-08-79-2de2.pdf**

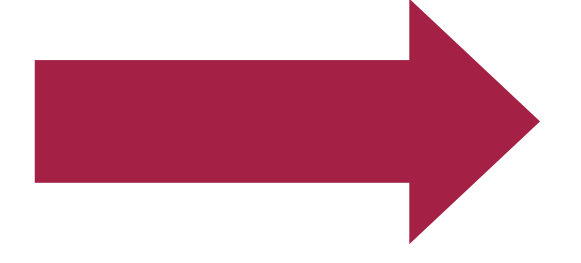

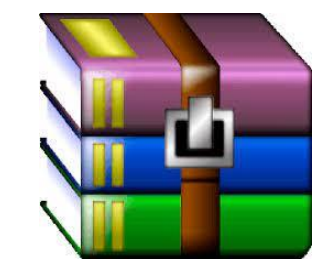

**mun-tepic-08-79.zip o mun-tepic-08-79.rar**

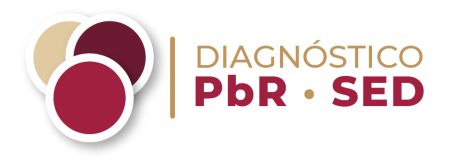

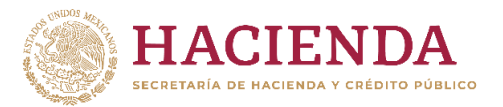

Se deberá elaborar una sola carpeta con el nombre de "Formatos" que contenga todos los archivos en versión editable (.xlsx), los cuales son:

- ✔ Contratación pública;
- ✔ Estructura programática y auditoría;
- ✔ Evaluación a los programas presupuestarios; y
- ✔ Unidades responsables de la implementación del PbR-SED.

### **Esta carpeta deberá cargarse en la Nube de la SHCP en formato .zip o .rar.**

X

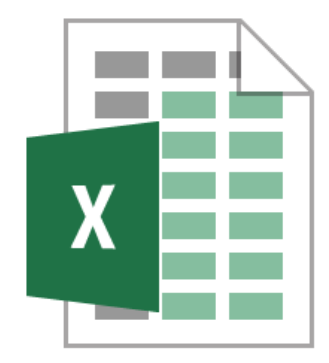

**Contratación Pública\_2024.xlsx Estructura programática y auditoria\_2024.xlsx**

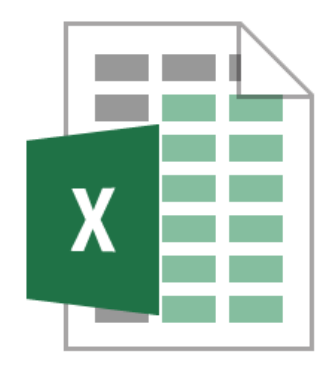

**Evaluaciones a los programas presupuestarios\_2024.xlsx**

V

**Unidades responsables para la implementación del PbR-SED\_2024.xlsx**

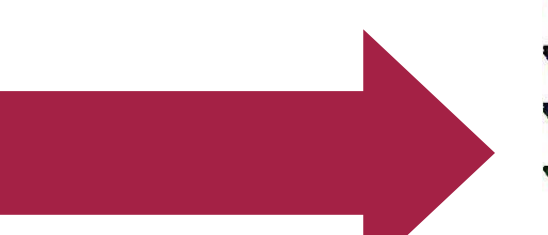

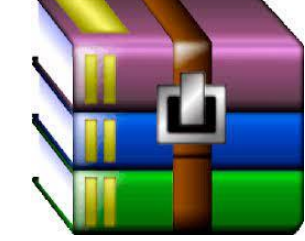

**Formatos.zip o Formatos.rar**

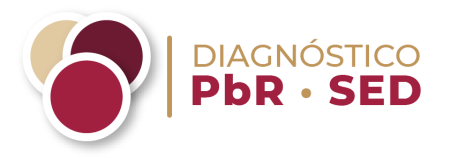

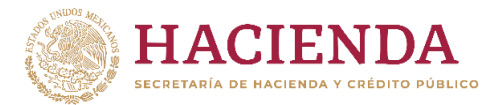

### **Guía para utilizar el sistema de carga de la Nube de la SHCP**

Una vez que el ente público haya reunido y nombrado la documentación probatoria que da sustento a cada uno de los reactivos del cuestionario conforme a la nomenclatura previamente señalada, deberá cargar dicha información en la Nube de la SHCP.

1. Creación de la cuenta de acceso a la Nube de la SHCP

El **enlace institucional recibirá una invitación por correo electrónico** por parte del equipo encargado del Diagnóstico PbR-SED para acceder a la Nube de la SHCP (Figura 1).

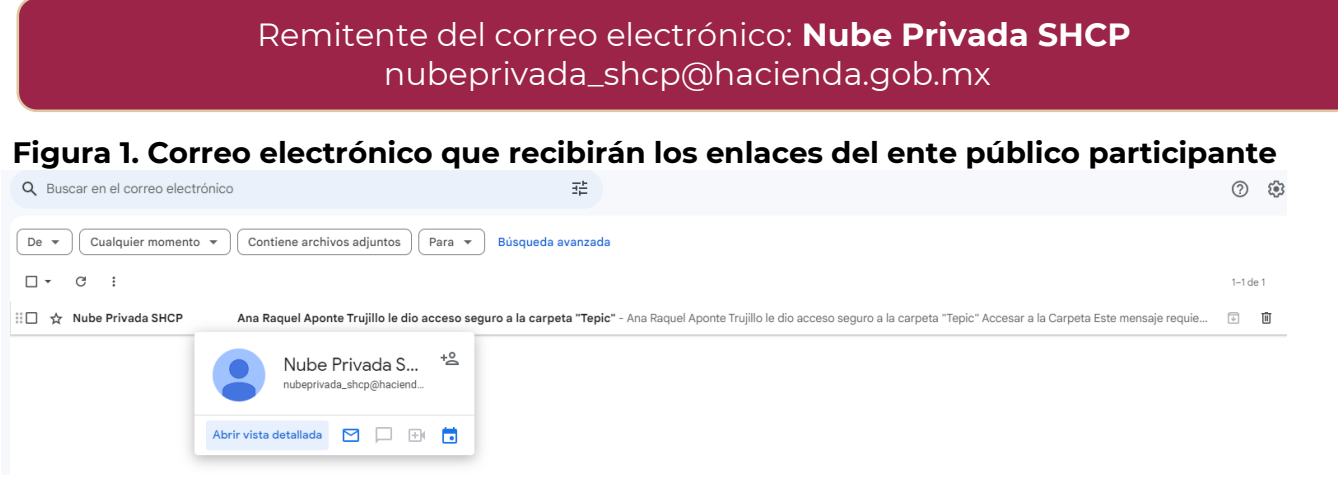

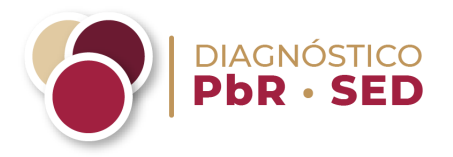

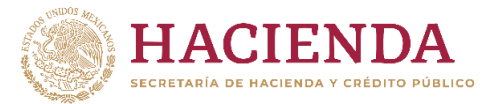

Para acceder a la Nube de la SHCP, deberá hacer clic en el botón azul de **Accesar a la Carpeta** (Figura 2).

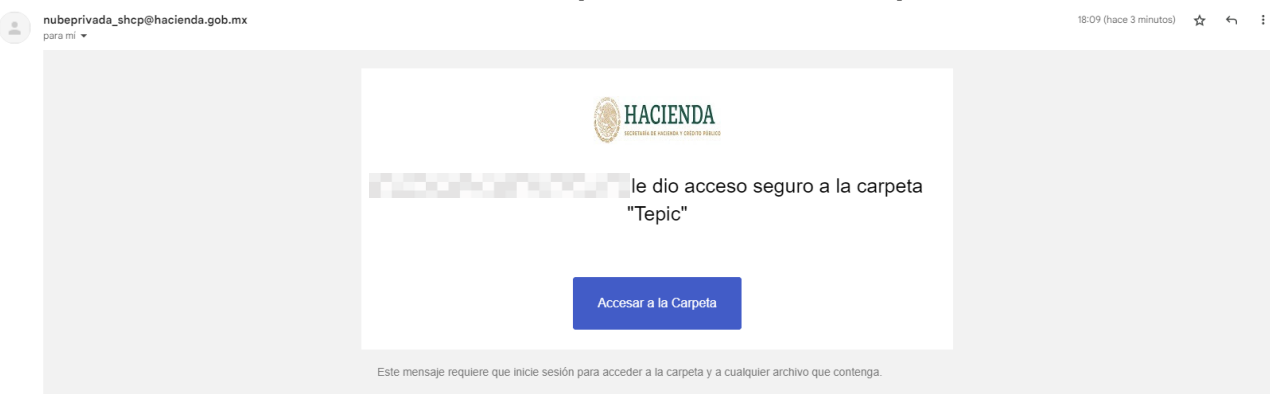

### **Figura 2. Correo electrónico de invitación para acceder a la carpeta en la Nube de la SHCP**

El ente público deberá capturar el **correo electrónico registrado del enlace institucional** y presionar el botón **Siguiente** (Figura 3).

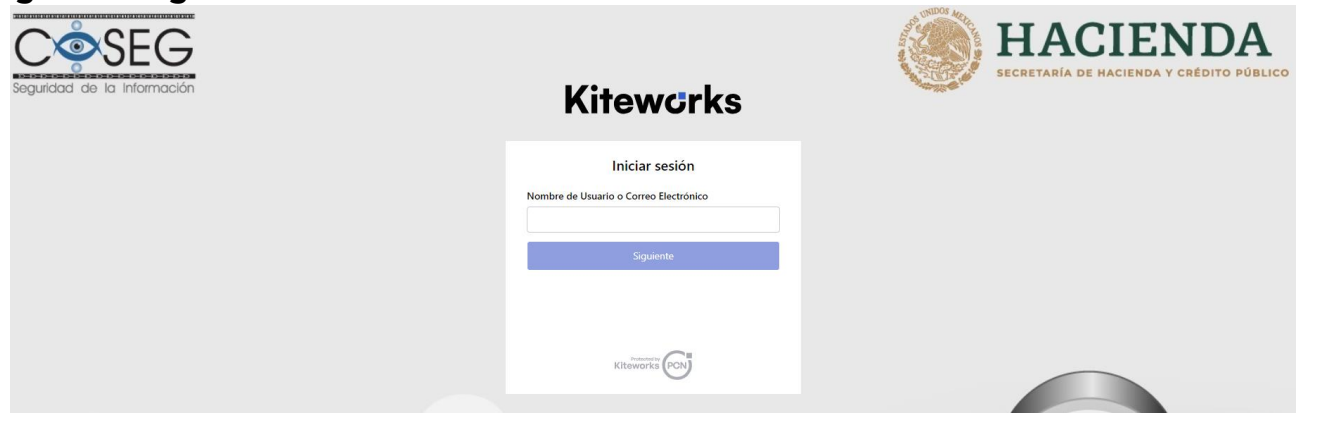

**Figura 3. Registro del correo electrónico del enlace institucional en la Nube de la SHCP**

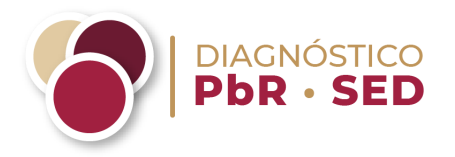

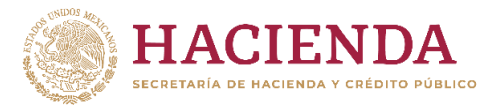

El ente público deberá generar una contraseña para crear su cuenta de acceso a la Nube de la SHCP, la contraseña debe incluir un mínimo de 8 caracteres, de los cuales 1 deberá ser una mayúscula y un número por lo menos (Figura 4).

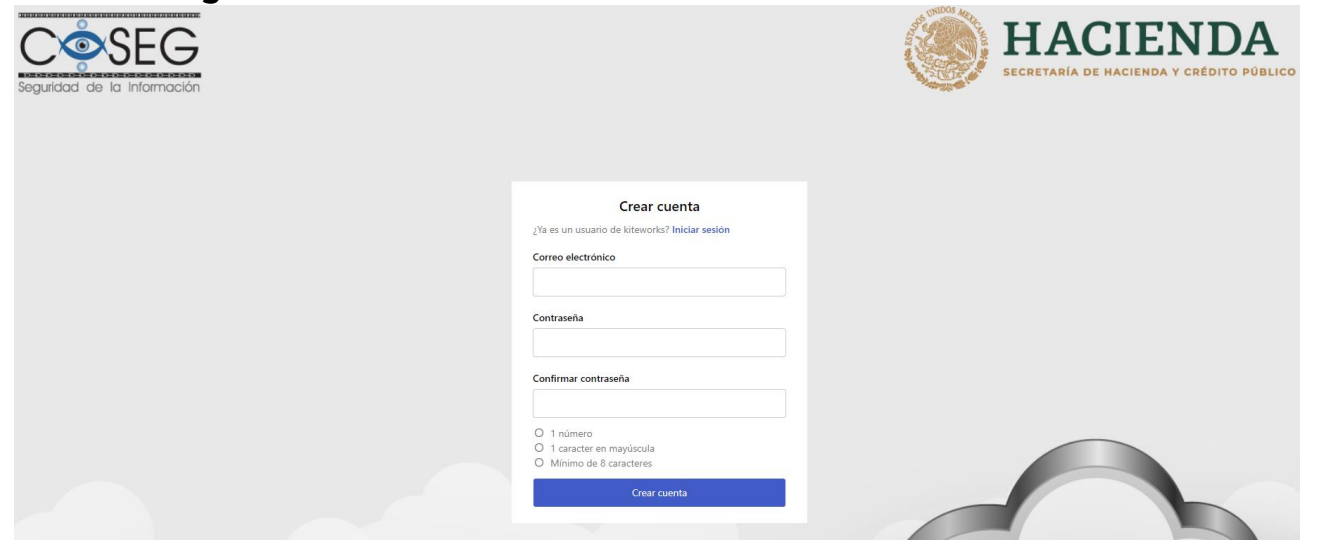

### **Figura 4. Creación de la cuenta de acceso a la Nube de la SHCP**

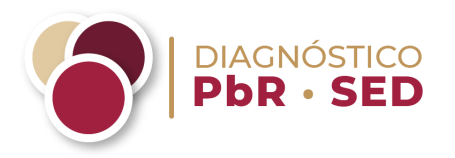

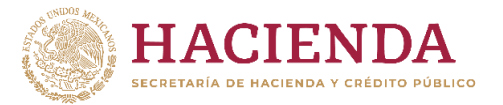

Una vez creada la cuenta se remitirá un correo de verificación donde se deberá presionar el botón **Acceso al servicio**  (Figura 5).

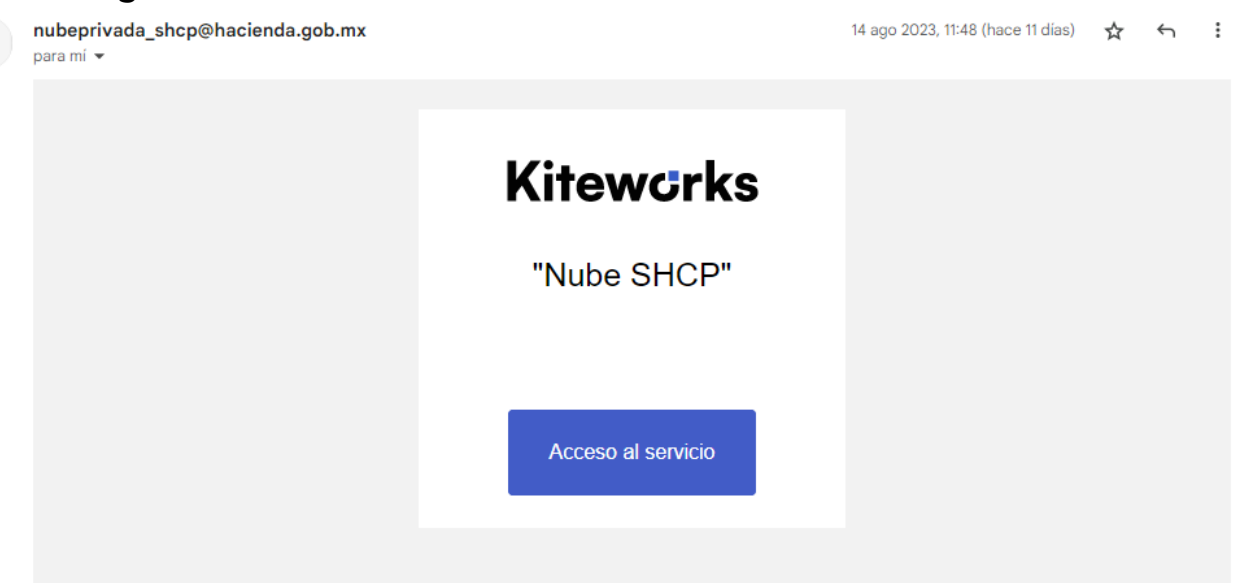

### **Figura 5. Verificación de la cuenta de acceso a la Nube de la SHCP**

El ente público participante podrá acceder a la Nube de la SHCP únicamente a través del correo del enlace institucional. Dicho **correo electrónico deberá permanecer habilitado durante todo el periodo del levantamiento.**

La generación de la contraseña y gestión de la cuenta de acceso es responsabilidad de cada ente público participante.

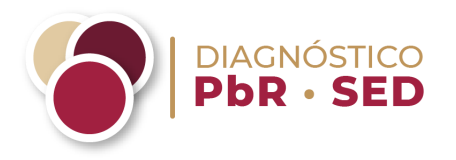

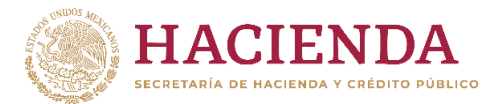

### 2.- Interfaz del ente público participante en la Nube de la SHCP

Una vez dentro de la Nube de la SHCP, el usuario se encontrará en la carpeta correspondiente al ente público. En caso de salirse de esta, se deberá seleccionar **TODOS LOS ARCHIVOS** (en inglés: *ALL FILES*) y dirigirse a la carpeta con el nombre de la Entidad Federativa o Municipio/DTCDMX.

Dentro de la carpeta se deberá cargar la documentación probatoria de las preguntas del Diagnóstico PbR-SED. Se pueden subir diversos formatos de documentos con excepción de ejecutables (.exe) y archivos de video.

Para cargar los documentos relativos a la pregunta, se deberá presionar el botón de **Cargar** (en inglés: *Upload*) y se desplegará la opción: **Cargar archivos** (en inglés: *Upload files*) que permite subir carpetas comprimidas (Figura 6).

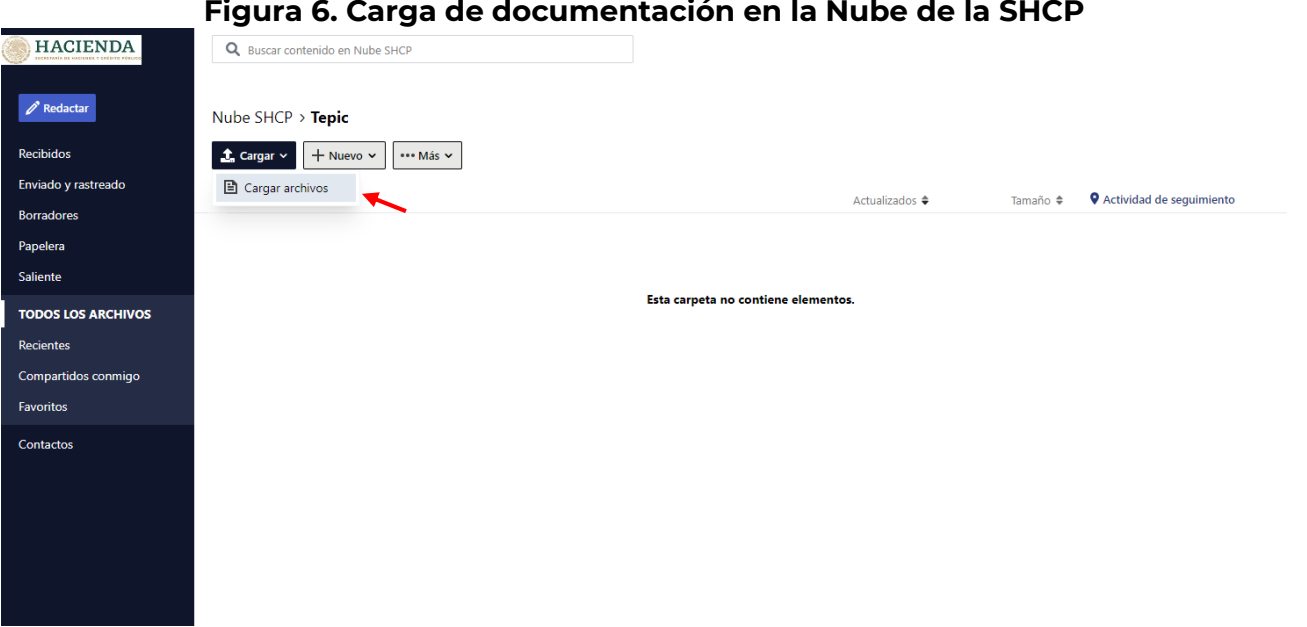

### **Figura 6. Carga de documentación en la Nube de la SHCP**

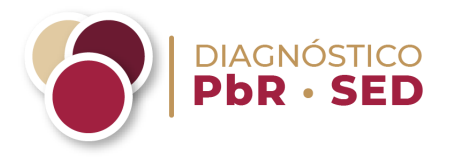

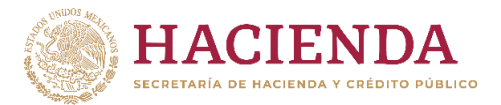

Al presionar **Cargar archivos** (en inglés: *Upload files*), se abrirá una ventana donde se deberá seleccionar el documento o carpeta .zip o .rar que se desea cargar como documentación probatoria y presionar **Abrir** (Figura 7). Inmediatamente después, se abrirá un recuadro donde se indicará el porcentaje de carga del archivo con las opciones Cancelar, Ocultar y Pausar (en inglés: *Cancel, Hide y Pause*) (Figura 8). Una vez concluida la carga aparecerá una notificación en la parte superior de la pantalla que indica Se cargó correctamente 1 archivo (en inglés: *1 file uploaded successfully*). El número puede variar de acuerdo con la cantidad de archivos seleccionados para carga.

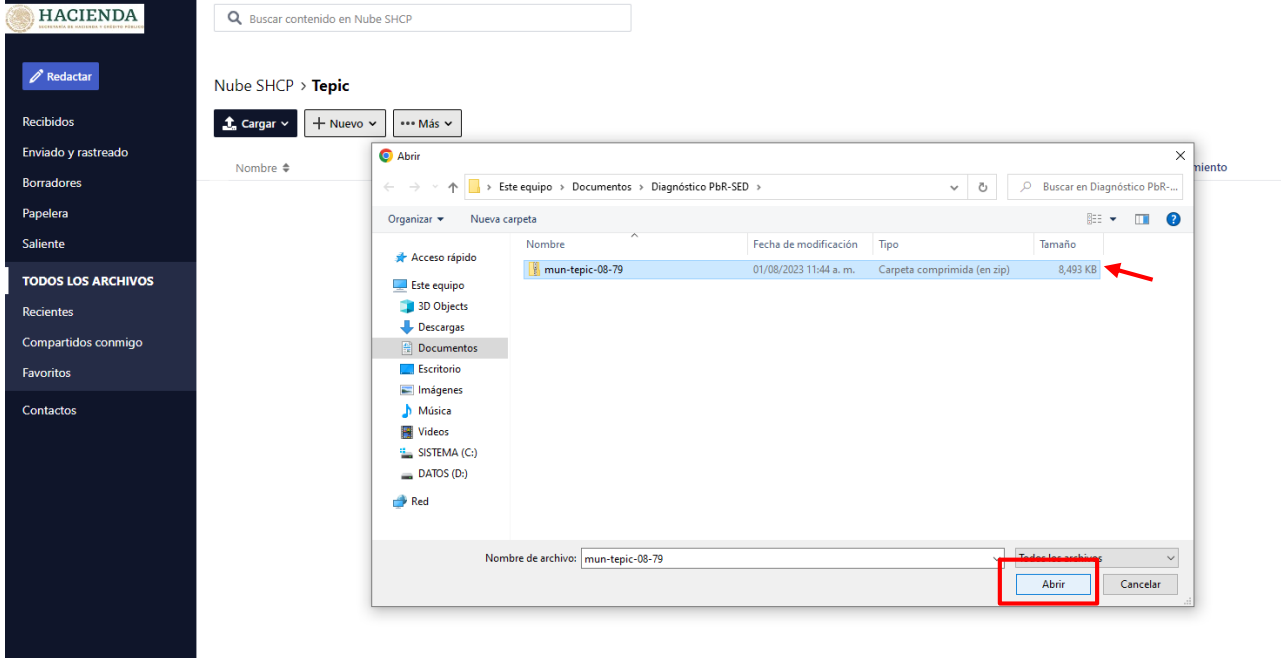

**Figura 7. Selección de archivos para la carga en la Nube de la SHCP**

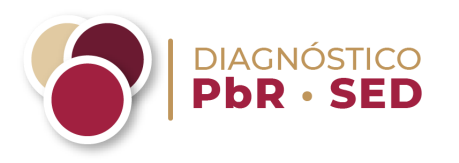

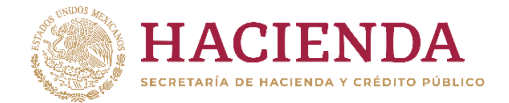

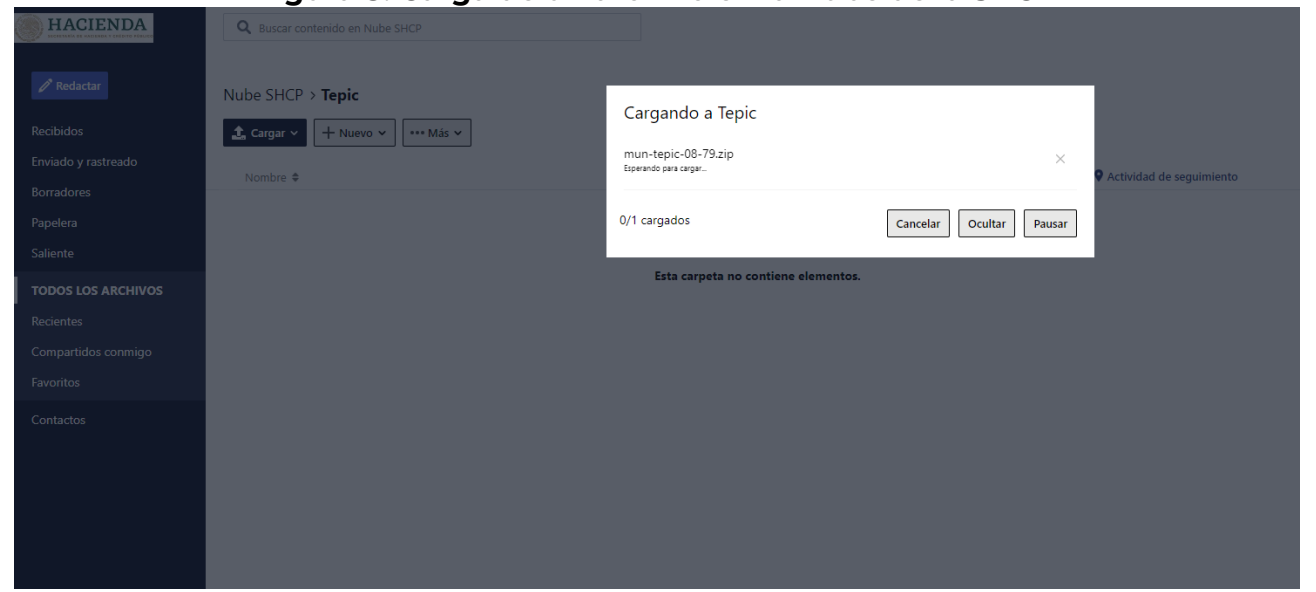

**Figura 8. Carga de un archivo en la Nube de la SHCP** 

Una vez cargados, los documentos o carpetas comprimidas serán visibles dentro de la carpeta correspondiente al ente público participante.

### 3.- Eliminar y sustituir archivos de la Nube de la SHCP

Dentro de la carpeta correspondiente, los entes públicos podrán cargar, eliminar o sustituir archivos.

Para eliminar un archivo se deberá seleccionar el recuadro pequeño a la izquierda del nombre del archivo y posteriormente dar clic en el botón **Eliminar** (en inglés: *Delete*). Otra opción es seleccionar los tres puntos al final del archivo y buscar en el menú desplegado la opción **Eliminar** (en inglés: *Delete*) (Figura 9).

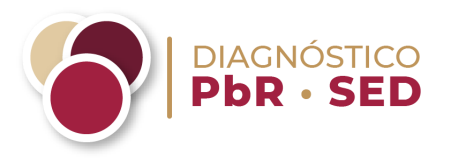

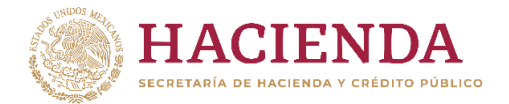

#### **HACIENDA** Q Buscar contenido en Nube SHCP  $\mathscr{O}$  Redactar Nube  $SHCP \rightarrow \text{Tepic}$ Recibidos Descargar رباح  $\widehat{\mathbb{m}}$  Eliminar  $\triangleright$  enviar archivo  $\big|\big|$   $\rightarrow$  Compartir archivo  $\big|$  $\cdots$  Más  $\sim$ Enviado y rastreado  $\blacksquare$  mun-tepic-08-79.zip  $\times$ Borradores  $\circ$  Seguir nun-tepic-08-79.zip Hoy, 10:52 por ana.raquel.at22@ 8.3 MB ± → 4 … Papelera  $\blacktriangle$ Descargar Saliente  $\triangleright$  enviar archivo **TODOS LOS ARCHIVOS** n Enviar archivo de solo lectura Recientes  $\rightarrow$  Compartir archivo Compartidos conmigo A] Cambiar nombre de archivo Favoritos  $\overline{m}$  Eliminar Contactos

### **Figura 9. Eliminación de archivos en la Nube de la SHCP**

Para sustituir un archivo basta con realizar la carga nuevamente con el mismo nombre, de este modo, se sustituirá automáticamente y se actualizará la fecha y hora de carga.

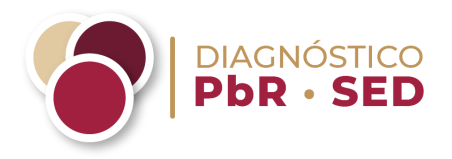

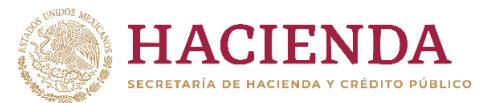

### 4.- Recuperación de la contraseña en la Nube de la SHCP

### **En caso de perder la contraseña de la cuenta de acceso a la Nube de la SHCP, esta se podrá restablecer.**

Al iniciar sesión en la Nube de la SHCP se deberá presionar **¿Olvidaste tu cuenta?** (Figura 10).

### **Figura 10. Recuperación de contraseña en la Nube de la SHCP**

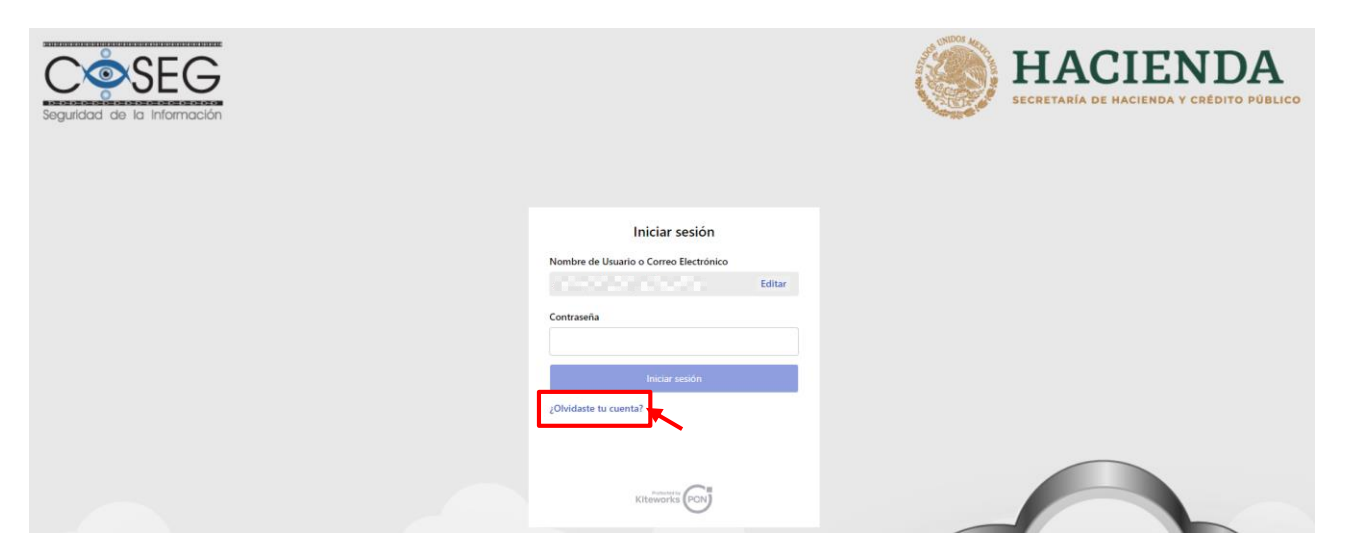

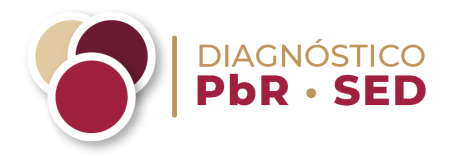

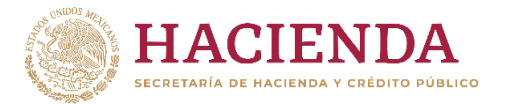

Posteriormente, se deberá registrar el correo electrónico de la cuenta de acceso, que corresponde al correo electrónico del enlace institucional, y presionar **Enviar** (Figura 11.)

## **HAC** SECRETARÍA DE HACIENDA Y CRÉDITO PÚBLICO ¿Olvidó su contraseña? Ingrese su dirección de correo electrónico para restablecer la contraseña. Correo electrónico Volver al inicio de sesión

### **Figura 11. Registro del correo electrónico para la recuperación de contraseña**

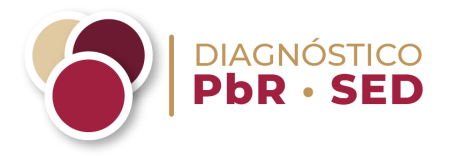

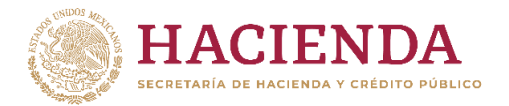

El usuario recibirá un correo electrónico por parte de la Nube de la SHCP para restablecer la contraseña, en cual deberá presionar el botón **Restablecer contraseña** (Figura 12).

### **Figura 12. Correo electrónico para restablecer la contraseña de la Nube de la SHCP**

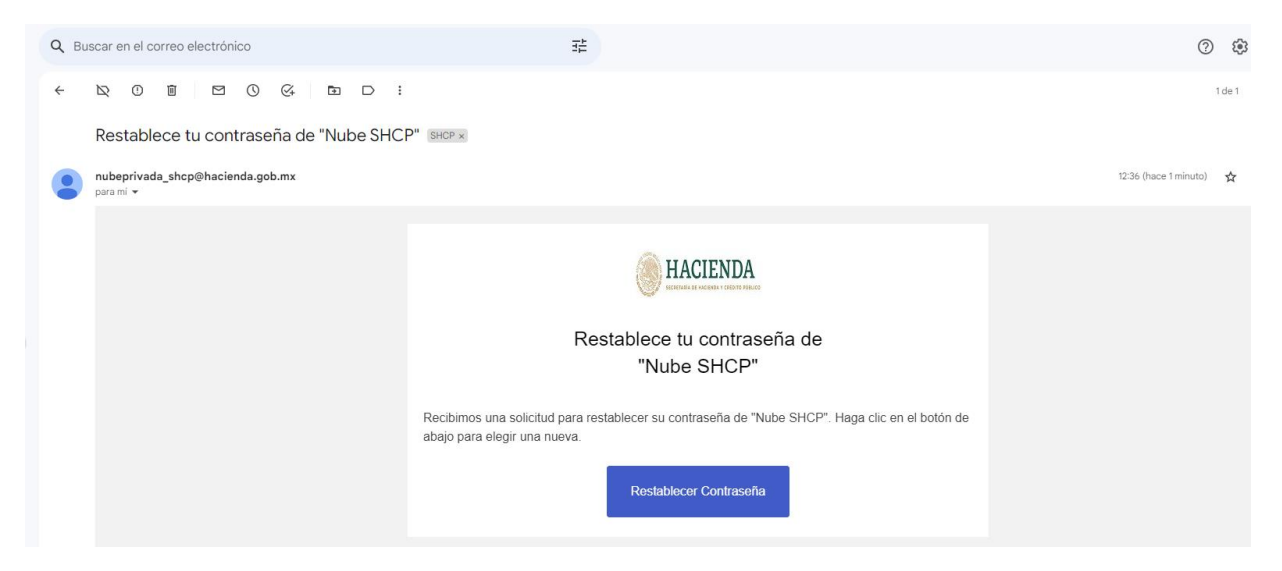

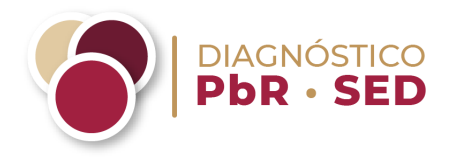

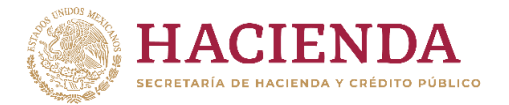

Se deberá generar una nueva contraseña de mínimo 8 caracteres, en los cuales deberá incluir al menos una mayúscula y un número, y se deberá presionar el botón **Restablecer contraseña** (Figura 14).

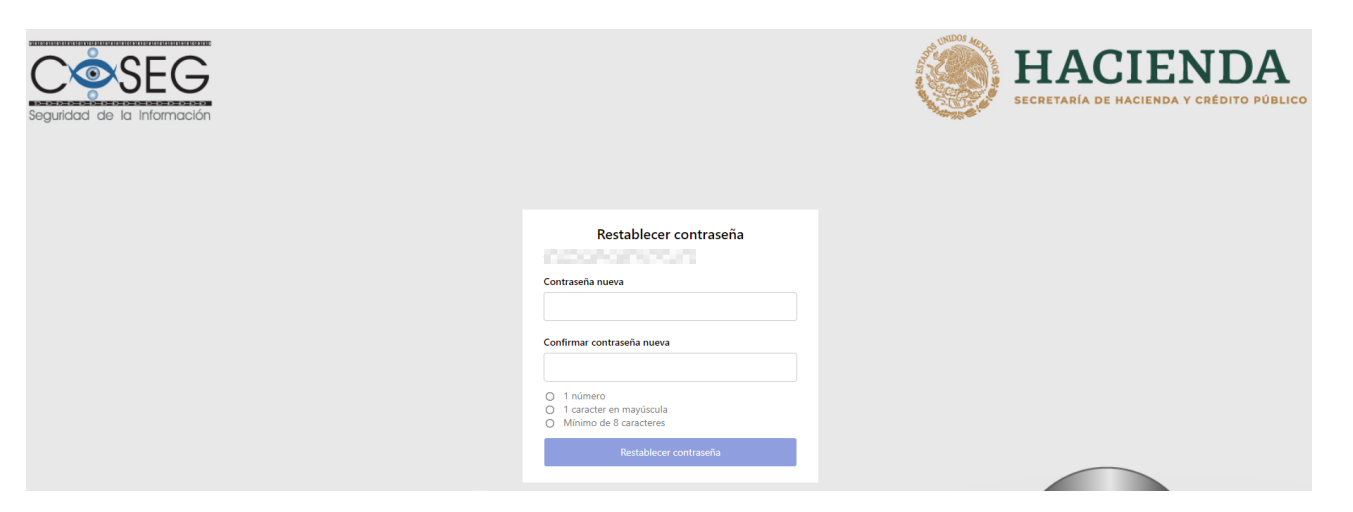

### **Figura 14. Generación de la nueva contraseña de la Nube de la SHCP**

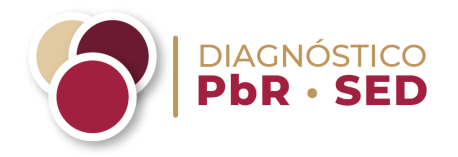

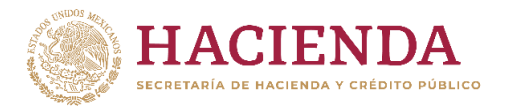

Una vez restablecida su contraseña, aparecerá un mensaje que indica "Su contraseña se ha modificado". Asimismo, recibirá un correo electrónico indicando que se ha establecido la contraseña de la Nube de la SHCP (Figura 15).

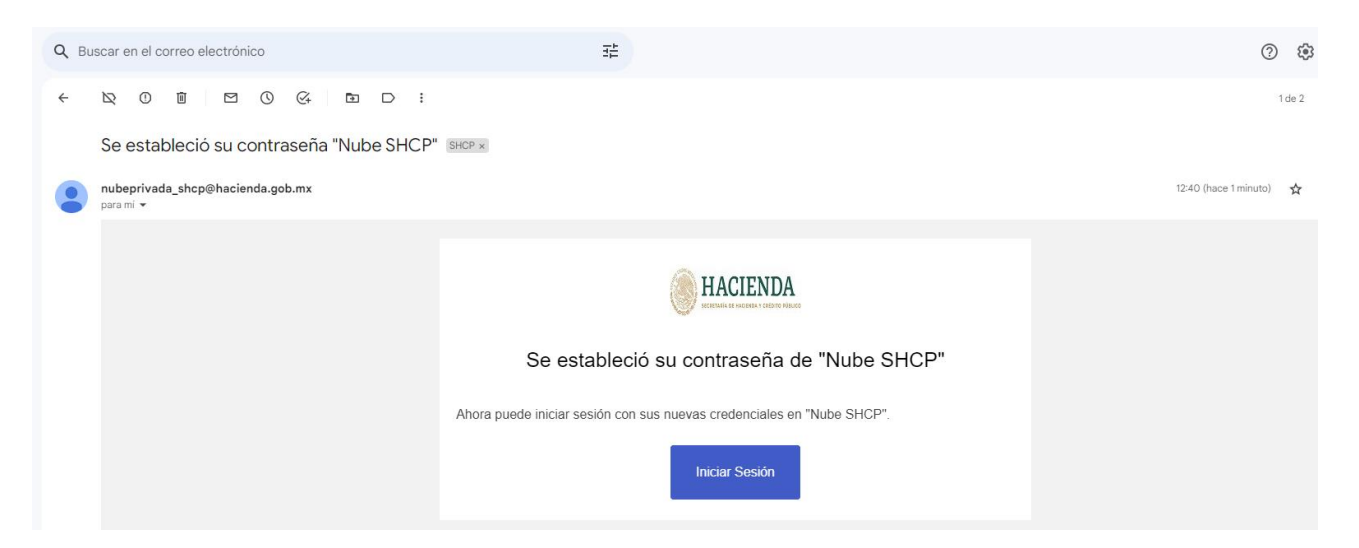

**Figura 15. Correo electrónico de establecimiento de la contraseña de la Nube de la SHCP**

Para acceder nuevamente, deberá presionar el botón **Iniciar Sesión** donde deberá utilizar su nueva contraseña.

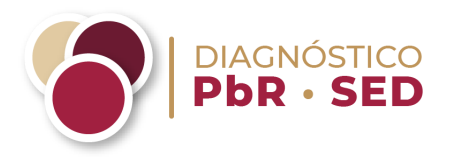

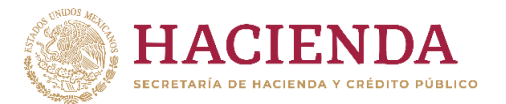

### **Consideraciones**

- Toda la información deberá cargarse con la cuenta asociada al correo electrónico del enlace institucional.
- Elaborar y cargar una carpeta comprimida en formato zip o rar por reactivo. Adicionalmente, se deberá elaborar y cargar una carpeta comprimida denominada "Respaldo" en formato zip o rar con toda la documentación del ente público después de haber cargado la documentación probatoria por pregunta. Esta carga servirá de respaldo en caso de algún incidente.
- Se deberá elaborar una sola carpeta con el nombre de "Formatos" que contenga todos los archivos en versión editable (.xlsx), los cuales son:
	- ✔ Contratación pública;
	- ✔ Estructura programática y auditoría;
	- ✔ Evaluación a los programas presupuestarios; y
	- ✔ Unidades responsables de la implementación del PbR-SED.
- Elaborar y cargar el archivo de complemento de respuesta a partir de la siguiente sintaxis: deberán anotar "Complemento de respuesta"; indicar entre paréntesis el nombre del ente público, en este caso, "Tepic", guion bajo, "Nayarit"; después un guion bajo y finalmente el año de edición del Diagnóstico PbR-SED que se trate. Para el ejemplo que les presentamos, corresponde a 2024 y quedaría como sigue:

*Complemento de respuesta(Tepic\_Nayarit)\_2024*

● Evitar la carga masiva de documentación en un solo evento, particularmente para carpetas de gran tamaño, con excepción del "Respaldo" señalado en la primera consideración. Para ello, es ideal realizar cargas por bloques de carpetas con el fin de agilizar el proceso y asegurar la carga íntegra de la documentación remitida.

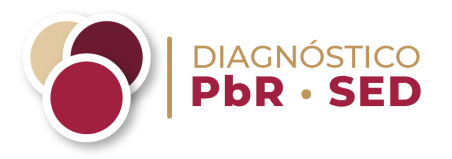

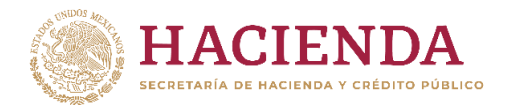

● Evitar compartir la cuenta de acceso a la Nube de la SHCP.